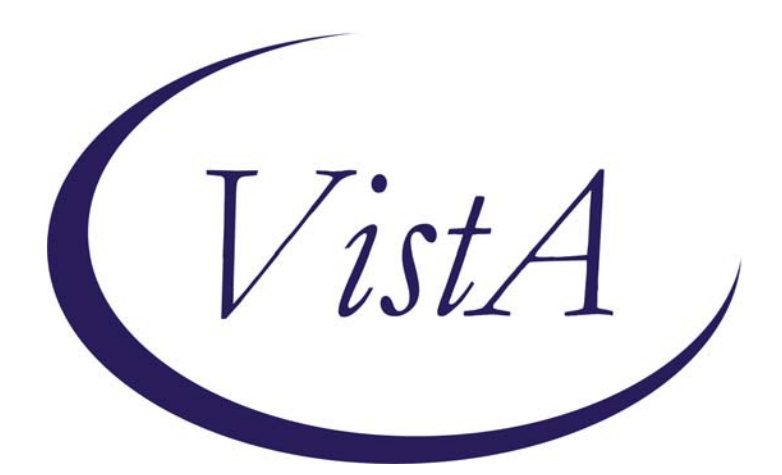

# **LEXICON UTILITY**

# **USER MANUAL**

Version 2.0 September 1996 Revised May 2009

Department of Veterans Affairs Office of Enterprise Development CPT five-digit codes and/or descriptions only are © Copyright 1988 American Medical Association. All rights reserved.

# **Revision History**

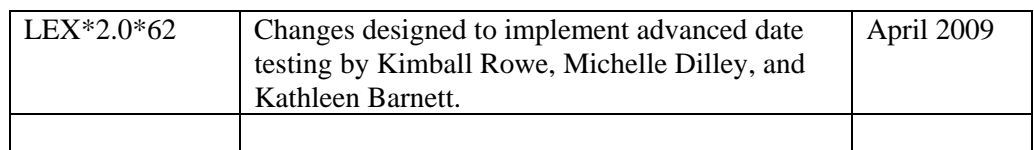

### <span id="page-3-0"></span>**Scope of the Manual**

This manual provides descriptions of menus, options, and other information required to effectively use the Lexicon Utility.

# **Audience**

This manual's intended audience is Information Resource Management (IRM) personnel, Applications Coordinators (ADPACs), Clinical Coordinators, and users of packages that include the Lexicon Utility.

At this printing, Problem List, Text Integration Utility (TIU), and Automated Information Collection System (AICS) V. 2.1 use the Lexicon Utility. Clinical users of these packages would especially benefit from the User Defaults and Creating a Default sections of this manual.

# **Related Manuals**

Lexicon Utility Technical Manual/Developer's Guide Lexicon Utility Installation Guide

# **Table of Contents**

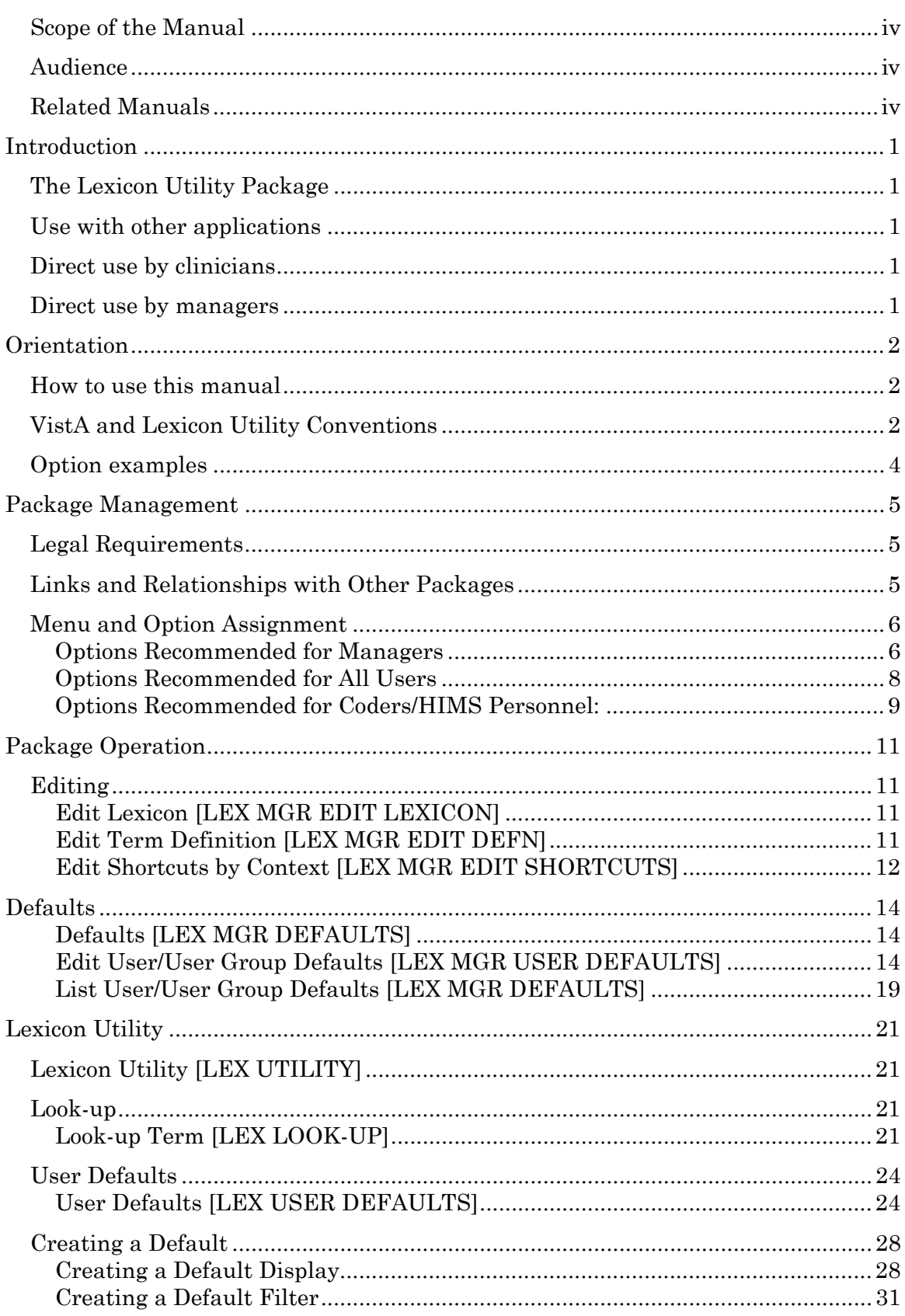

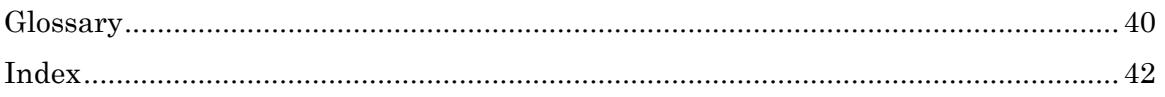

# <span id="page-6-0"></span>**The Lexicon Utility Package**

- Provides a basis for a common language of terminology so that all members of a health care team may communicate with each other.
- Provides terminology that is well-defined, understandable, unique in concept, and encodable, using a variety of coding schemes.
- Provides the ability to upgrade coding systems (for example, ICD9-CM to ICD-10) and to add, change, and delete codes.
- Provides for a limited view of vocabulary in the form of Lexicon subsets.

#### **Use with other applications**

The Lexicon Utility is a clinical resource tool useful to other applications. Current VistA applications using the Lexicon Utility include the Problem List, the Text Integration Utility (TIU), and the Automated Information Collection System (AICS).

#### **Direct use by clinicians**

The only clinical user interfaces with this package are in the Lexicon Utility menu option. This menu allows simple searches of the Lexicon Utility in a "stand-alone" environment and lets clinical users set private user defaults.

#### **Direct use by managers**

Management user interfaces included with this package allow for editing the definition of an expression, setting or listing user defaults for a single user or user group, and simple searches of the Lexicon in a "stand-alone" environment.

## <span id="page-7-0"></span>**How to use this manual**

- 1. Make sure you (or your users) know how to log on, navigate among the menu and options, and respond to prompts for data entry. If necessary, ask your Application Coordinator (ADPAC) or an IRM staff member to help you. The *DHCP User's Guide to Computing* provides basic information about general computing and your computer system.
- 2. Review the *Preface*, the *Table of Contents*, and the *Introduction*, to understand the organization of the Lexicon Utility and this manual.

The *Introduction* section in this manual presents an overview of the Lexicon Utility program.

The *Package Management* section in this manual describes some of the special issues for managing the program.

The *Package Operation* section describes how to use the Lexicon Utility program.

- 3. If you are the Application Coordinator, review the *Package Operation* section, and then copy and distribute the manual or appropriate sections to individual users, according to the menus assigned by IRM/ADPAC.
- 4. Review the specific VistA and Lexicon Utility manual conventions on the following pages.

# **VistA and Lexicon Utility Conventions**

Lexicon Utility uses the same conventions as Lab, Pharmacy, and other VistA packages (see *DHCP User's Guide to Computing* for complete details). Only a few of the special keys and commands are described here.

**<Enter>** End of response. This indicates the return key in examples of computer dialogs. (On ANSI Standard keyboards, it's the Return or  $\perp$  key). Enter it after every response, when you

bypass a prompt, take a default (//), or return to a previous action.

- **?** Help with a prompt. If you enter a question mark after a prompt, the computer displays instructions or a list of choices for responding to the current prompt.
- **??** Detailed help with a prompt. Two question marks usually cause more detailed instructions to appear, or a list of choices.
- **//** The Lexicon Utility provides a default response. Double slashes mean the program has a default response. This response prints in the prompt immediately before the double slashes. It is either the most likely choice, a previously entered response, or the least harmful choice.

Example:

Are you sure you want to remove this problem? NO// **<Enter>**

If you wish to select the default response, "NO," just press the enter key, indicated in this manual by **<Enter>**. Otherwise enter a different choice.

- **^** Return to the previous level. A single up-arrow terminates a **series** of questions and returns you to a previous level. You may need to enter  $\wedge$  several times to exit the program or return to the level you wish. To return to a previous prompt or option, enter  $\wedge$  and the name of the prompt or option.
- **^(#)** Start a selection list over beginning with number #. The Lexicon Utility lists entries when the response to a query references more than one entry. If there are more than one group of matches to display, you can type ^ followed by an entry number and the display goes backward or forward to that entry on the list.
- **?(#)** Print the definition of an entry. The Lexicon Utility lists entries for the user to select. If the entry has a definition, you may view that definition by typing "?" followed by the number of the entry. Entries having a definition are displayed on the selection list and marked with an asterisk  $(x, y)$ .

# <span id="page-9-0"></span>**Option examples**

Menus and examples of computer dialog that you see on the CRT screen are depicted in plain boxes:

```
 Select Lexicon Utility Menu Option:
```
**User responses:** In computer dialogs, the user response is in boldface.

```
Select NEW PERSON NAME: LUuser, One
```
The reader is encouraged to work through these examples as a first step in understanding the Lexicon Utility and its capabilities.

# <span id="page-10-0"></span>**Legal Requirements**

There are no specific legal requirements for the Lexicon Utility software (routines and Data Dictionaries). However, the data stored in the globals contains copyright materials taken directly from the VA's File 81, Current Procedural Terminology (CPT-4). The following copyright notice applies to this package:

```
© 1988 American Medical Association
```
This also applies to such other date of publication of CPT-4 as defined in the Berne Implementation Act of 1988 (formerly the Copyright Revision Act of 1976). CPT-4 does not include any fee schedules, basic unit values, relative value guides or related listings. The AMA assumes no responsibility for the consequences attributable to or related to any use or interpretation of information contained in or not contained in this publication. The AMA shall not be deemed to be engaged in the practice of medicine or dispensing medical services.

Printing of any CPT information that is external to the VA (excluding areas of billing or fee basis processing, administrative management, clinical management including research, and patient coding and summarizing) must include the following notice:

#### **"***CPT five-digit codes and descriptions* © *1988 AMA."*

(Or such other date of publication of the work as defined in the Berne Implementation Act of 1988, formerly the Copyright Revision Act of 1976)."

# **Links and Relationships with Other Packages**

Lexicon Utility is closely linked to other applications (e.g., Problem List, TIU). This linkage should remain transparent to users. See the User and Technical Manuals of those packages for further instructions.

The Lexicon Utility contains terminology representing major clinical concepts. Each major concept can be expressed in numerous forms such as a definition, a synonym, or lexical variant. These expressions are updated from multiple clinical and non-clinical terminology sources

<span id="page-11-0"></span>such as Social Work, Nursing, etc., along with the Lexicon itself, which captures terms entered by healthcare providers that are unrecognized by the Lexicon Utility program.

VA Medical Records Technicians (MRTs), with the help of standardized VA classification system files (e.g., ICD-9, CPT-4, or DMS), update the classification systems. The ability to link multiple codes to a single term allows the flexibility to update classification systems as new terminology and coding schemes become available (e.g., ICD 10). The Lexicon Utility does this while retaining backward compatibility with older terms and coding systems. Updates to the Lexicon Utility are sent simultaneously to all VA sites.

### **Menu and Option Assignment**

Lexicon Utility contains two major menus, the Lexicon Utility menu and the Lexicon Management Menu. Menus and options can be assigned as follows:

#### **Options Recommended for Managers**

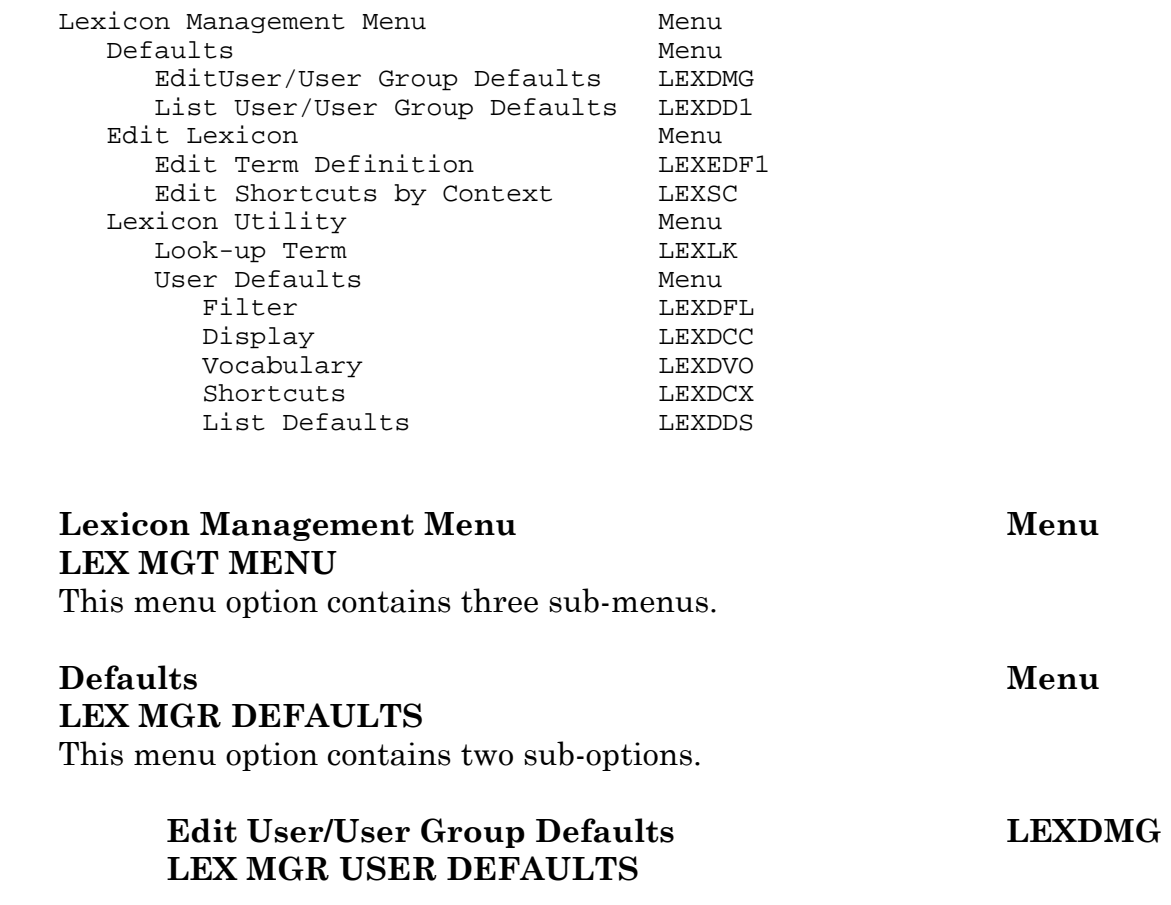

This option allows a manager to modify user defaults for either a single user or a user group (based on service or location).

#### **List User/User Group Defaults LEXDD1 LEX MGR LIST DEFAULTS**

This option allows a manager to list user defaults to a device for either a single user or a user group (based on service or location).

#### **Edit Lexicon Menu LEX MGR EDIT LEXICON**

You may only edit certain fields in the Lexicon. This menu option contains sub-options that allow managers to edit those [few] fields.

#### **Edit Term Definition LEXEDF1 LEX MGR EDIT DEFN**

This option lets managers edit the definition of an expression. This definition is accessible during searches using the Lexicon help routine.

# **Edit Shortcuts by Context LEXSC LEX MGR EDIT SHORTCUTS**

This option lets managers add or delete shortcuts (by context).

#### Lexicon Utility Menu **LEX UTILITY**

This menu option contains two sub-options, "Lexicon Look-up" (to perform simple searches of the Lexicon outside an application) and "Lexicon Look-up Defaults" (to edit a single user's defaults). These options are described below under "Options recommended for all users."

#### <span id="page-13-0"></span>**Options Recommended for All Users**

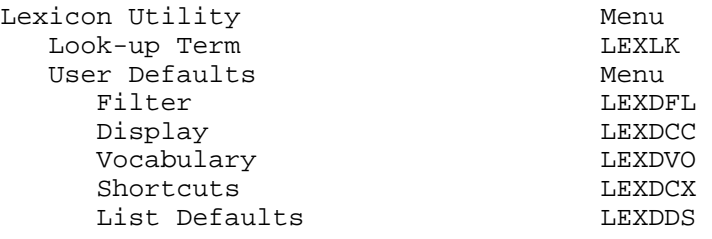

#### **Lexicon Utility Menu LEX UTILITY**

This menu option contains two sub-options, "Lexicon Look-up" (to perform simple searches of the Lexicon outside an application) and "Lexicon Look-up Defaults" (to edit a single user's defaults).

#### **Look-up Term LEXLK LEX LOOK-UP**

This option lets a user perform a simple look-up in the Lexicon (outside an application) and displays all the information known about the expression selected (i.e., definitions, classification codes, semantic classifications, etc.).

#### User Defaults Menu **LEX USER DEFAULTS**

This options lets a single user modify his/her defaults (including filter, display format, vocabulary and keywords).

### Filter LEXDFL

### **LEX USER FILTER**

This option lets the user either select or create their own filter to use while conducting searches in the Lexicon. This filter limits the response of the look-up based on the conditions found in the filter.

# **Display LEXDCC**

# **LEX USER DISPLAY**

This sets the user default that formats the selection list during searches of the Lexicon.

#### **Vocabulary LEXDVO LEX USER VOCABULARY**

This option lets the user select a default vocabulary (or subset) of the Lexicon to use during look-up (i.e., Nursing, Social Work, etc.).

8 Lexicon Utility 2.0 User Manual May 2009

#### <span id="page-14-0"></span>**Shortcuts LEXDCX LEX USER SHORTCUTS**

This option lets the user select a default set of shortcuts to use to rapidly access the Lexicon without the benefit of the special look-up.

#### **List Defaults LEXDDS LEX USER DEFAULT LIST**

This option lets the user list their current defaults to a device (terminal or printer).

#### **Options Recommended for Coders/HIMS Personnel:**

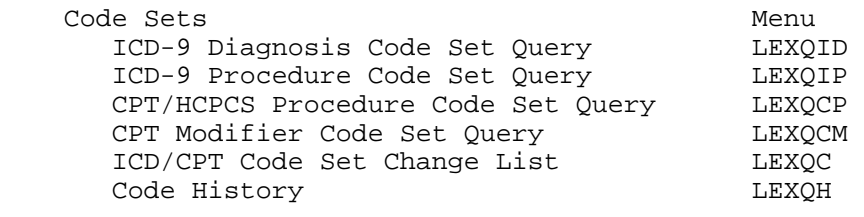

#### **Code Sets Menu [LEX CSV]**

#### **ICD-9 Diagnosis Code Set Query [LEX CSV ICD QUERY] LEXQID**

 This option displays a single versioned entry from the ICD Diagnosis file #80 based on a date provided by the user. The date may be a future date.

#### **ICD-9 Procedure Code Set Query [LEX CSV ICP QUERY] LEXQIP**

 This option displays a single versioned entry from the ICD Operations/Procedure file #80.1 based on a date provided by the user. The date may be a future date.

#### **CPT/HCPCS Procedure Code Set Query [LEX CSV CPT QUERY] LEXQCP**

 This option displays a single versioned entry from the CPT/HCPCS file #81 based on a date provided by the user. The date may be a future date.

#### **CPT Modifier Code Set Query [LEX CSV MOD QUERY] LEXQCM**

 This option displays a single versioned entry from the CPT Modifier file #81.3 based on a date provided by the user. The date may be a future date.

#### **ICD/CPT Code Set Change List [LEX CSV ICD/CPT CHANGE LIST] LEXQC**

This option produces a listing of ICD/CPT changes effective on the date provided by the user.

#### **Code History [LEX CSV HISTORY] LEXQH**

This option produces a historical display of the versioned data for a selected code.

# <span id="page-16-0"></span>**Package Operation**

The Lexicon Utility contains clinical major concepts that are expressed in numerous forms such as: Synonyms, Lexical variants, etc.

It is not a coding system itself, but a mapping utility to link text to standard terminology and codes.

Version 1.0, called the Clinical Lexicon, was released with Problem List Version 2.0. Version 2.0 of the Lexicon Utility makes major advances over Version 1.0.

Most users are only aware of the Lexicon Utility when they add a new problem to a patient's problem list. The problem name that the clinician, nurse, or clerk enters is matched by the computer against a term in the lexicon. If there is an exact match, the program adds it to the problem list. If there is more than one term that matches the clinician's entry (for example, there are many variations on Diabetes and Cardiac Arrest), the clinician is prompted to select the closest match. An \* (asterisk) by a term indicates that a definition for that term is available.

Lexicon Utility options are used primarily for customizing the lexicon to the needs of specific users, to make related applications such as Problem List work more efficiently. The Lexicon Utility is described by sub-menu on the following pages. Numerous examples are included.

# **Editing**

# **Edit Lexicon [LEX MGR EDIT LEXICON]**

This menu currently contains two options, one to edit the definition of a term and one to edit the shortcuts used to access the Lexicon.

# **Edit Term Definition [LEX MGR EDIT DEFN]**

You can add a definition or edit an existing definition for any expression in the Lexicon Utility. We recommend that this option be given only to managers since it changes the definition of an expression in the Lexicon Utility for all users. The Lexicon Utility places all definitions added or edited at a site into an electronic mail message and sends them back to the Salt Lake City Information Resource

Management Field Office (IRMFO). From these messages the Lexicon Utility can be updated.

<span id="page-17-0"></span>Select OPTION NAME: LEX MGT MENU Lexicon Management Menu 1 Defaults ... 2 Edit Lexicon ... 3 Lexicon Utility ... Select Lexicon Management Menu Option: **2** Edit Lexicon 1 Edit Term Definition 2 Edit Shortcuts by Context Select Edit Lexicon Option: **1** Edit Term Definition Enter a concept to edit definition: **MANIC DEPRESSION** Searching for MANIC DEPRESSION Bipolar Disorder NOS \* Ok? YES// **<Enter>** YES Bipolar Disorder NOS \* 10 expressions were found representing the selected concept: 1: Concept - Bipolar Disorder NOS 2: Synonym - Affective Psychosis, Bipolar 3: Synonym - Bipolar affective disorder 4: Synonym - Bipolar Affective NOS 5: Synonym - Depression, manic Select 1-5: **5** Your terminal enters your default FileMan Depression, manic DEFINITION: 1> **Currently, more commonly known as Bipolar Disorder.** 2> Make changes permanent? YES// **<Enter>** Definition Added 1 Edit Term Definition 2 Edit Shortcuts by Context Select Edit Lexicon Option: **<Enter>** 

### **Edit Shortcuts by Context [LEX MGR EDIT SHORTCUTS]**

A shortcut is a frequently used text string that maps directly to one and only one expression in the Lexicon. If a user elects to use shortcuts

editor.

(selectable as a default) and enters the shortcut during a search, the Lexicon Utility returns the single expression it is mapped to. For instance, if the text string "HTN" was mapped to the expression "Hypertension" then a search for "HTN" would return only "Hypertension" and not the 74 entries in the Lexicon that deal with various forms of hypertension. The Shortcut Context defines how and when the shortcuts are used by the Lexicon Utility. It is possible to define the shortcut "HTN" to retrieve "Hypertension" for the Problem List application, and define "HTN" to retrieve "Essential Hypertension" for another application or clinic.

```
Select OPTION NAME: LEX MGT MENU Lexicon Management Menu
1 Defaults ... 
2 Edit Lexicon ...<br>3 Lexicon Utility
       Lexicon Utility ...
Select Lexicon Management Menu Option: 2 Edit Lexicon 
1 Bait Term Definition<br>2 Bait Shortcuts by Co
       Edit Shortcuts by Context
Select Edit Lexicon Option: 2 Edit Shortcuts by Context 
Only 1 SHORTCUT CONTEXT found which can be edited 
PROBLEM LIST *
Ok? // YES
Edit shortcuts for: PROBLEM LIST 
Enter shortcut keyword(s): HTN
Select a term for the shortcut: HYPERTENSION
Searching ... 
The following 74 matches were found: 
1: Gestosis, EPH * 
2: Hypertension, Goldblatt (ICD 440.1) 
3: Hypertension * (ICD 401.9) 
4: Hypertension due to oral contraceptive 
5: Hypertension, Malignant * 
Press <Ret> or Select 1-5: 3
Add "HTN" as a short cut (in the context of PROBLEM LIST) pointing to 
the term "Hypertension" 
Add shortcut: NO// YES
Enter shortcut keyword(s): <Enter>
```
# <span id="page-19-0"></span>**Defaults**

#### **Defaults [LEX MGR DEFAULTS]**

This menu contains two options, one to modify user defaults and one to list user defaults to a device. The manager default options differ from the user default options which can only modify a single user (self). The manager default options can list and modify user defaults for another user other than yourself, or for a group of users based on Hospital Location or Service.

Edit User/User Group Defaults [LEX MGR USER DEFAULTS] List User/User Group Defaults [LEX MGR LIST DEFAULTS]

These options are described on the following pages.

#### **Edit User/User Group Defaults [LEX MGR USER DEFAULTS]**

This option allows management to change the Lexicon Utility look-up defaults for a single user, a user group based on service, a user group based on hospital location, or all users. These defaults can be set for one or more applications. In the following example, all of the defaults (filter, display, vocabulary, and shortcuts) are being set for all users within the Nursing service, for the Lexicon Utility only (this does not change any user defaults for the Problem List application). In each case, the default is chosen from a list of exported default values. It is also possible to delete a default value and in some cases create a new default value (i.e., filter and display).

```
Select OPTION NAME: LEX MGT MENU Lexicon Management Menu
1 Defaults ...<br>2 Edit Lexicon
       Edit Lexicon ...
3 Lexicon Utility ... 
Select Lexicon Management Menu Option: 1 Defaults 
1 Edit User/User Group Defaults<br>2 List User/User Group Defaults
       List User/User Group Defaults
Select Defaults Option: 1 Edit User/User Group Defaults 
Applications
```

```
1 Lexicon<br>2 Problem
   Problem List
3 All of the Above 
Select (1-3): 1
Lexicon Defaults: 
1 Filter Unselected 
2 Display Unselected<br>3 Vocabulary Unselected
3 Vocabulary<br>4 Shortcuts
                         Unselected
Select default to modify (1-4): 1
User default search filter 
1 Modify 
2 Delete 
Select: 1// Modify Default Filter 
Search filters (screens) to limit the response 
1 Select from predefined filters 
2 Create your own filter 
Select: 1// Predefined Set 
8 Filters found 
1. CPT Only
2. DSM Only *<br>3 ICD Only *
3. ICD Only * 
4. ICD/CPT Only * 
5. Nursing Problems/Diagnosis (Less Nursing Interventions) * 
Select FILTER 1-5: 5
Lexicon Defaults: 
1 Filter Nursing Problems/Diagnosis (Less Nursing 
Interventions)<br>2 Display Unselected
2 Display Unselected<br>3 Vocabulary Unselected
   Vocabulary
4 Shortcuts Unselected 
Select default to modify (1-4): 2
User default display format 
1 Modify 
2 Delete 
Select: 1// Modify Default Display 
Display format to be used during look-up 
1 Select from predefined display formats 
2 Create your own display format 
Select: 1// Predefined Set
```

```
9 Displays found 
1. All Classification Systems * 
2. ICD Diagnosis (only) * 
3. ICD Diagnosis and Procedures * 
4. ICD and CPT codes * 
5. ICD, CPT and DSM * 
Select 1-5: <Enter>
6. Mental Health (DSM w/ICD) * 
7. Nursing Diag/Interventions * 
8. Nursing Diagnosis * 
9. VA Commonly Used Systems *
Select 1-9: 7
Lexicon Defaults: 
1 Filter Nursing Problems/Diagnosis (Less Nursing 
 Interventions) 
  Display Mursing Diag/Interventions
3 Vocabulary Unselected 
4 Shortcuts Unselected 
Select default to modify (1-4): 3
User default vocabulary 
1 Modify 
2 Delete 
Select: 1// Modify Default Vocabulary 
5 Subsets found 
1. Dental * 
2. Immunologic * 
3. Nursing * 
4. Social Work * 
5. Lexicon * 
Select SUBSET 1-5: 3
Lexicon Defaults: 
1 Filter Nursing Problems/Diagnosis (Less Nursing 
                       Interventions) 
2 Display Nursing Diag/Interventions 
3 Vocabulary Nursing 
4 Shortcuts Unselected 
Select default to modify (1-4): 4
User default shortcut context 
1 Modify 
2 Delete 
Select: 1// Modify Default Shortcut Context
```

```
3 SHORTCUT CONTEXT(s) found 
1. GENERAL CLINIC * 
2. DIAGNOSIS/PROCEDURES * 
3. PROBLEM LIST * 
Select SHORTCUT CONTEXT 1-3: // 1
Lexicon Defaults: 
1 Filter Nursing Problems/Diagnosis (Less Nursing 
                    Interventions) 
2 Display Nursing Diag/Interventions<br>3 Vocabulary Nursing
3 Vocabulary<br>4 Shortcuts
                   GENERAL CLINIC
Select default to modify (1-4): <Enter>
User/User groups: 
1 Single User 
2 Group based on Service 
3 Group based on Hospital Location 
4 Group based on both Service and Hospital Location 
5 All Users 
Select 1-5: 1// 2
Select users by service: INTERMEDIATE MEDICINE NURSING SERVICE 118 
 NURSING SERVICES 
Replace existing user defaults? No// YES
Set user defaults: 
1 Filter     Added, Nursing Problems/Diagnosis<br>2 Display     Added, Nursing Diag/Interventions
                         Added, Nursing Diag/Interventions<br>Added, Nursing
3 Vocabulary<br>4 Shortcuts
                         Added, GENERAL CLINIC
For users in Service/Section: NURSING SERVICE
Replace existing defaults: Yes, existing defaults will be changed 
Existing filter will be replaced 
Existing display will be replaced 
Existing vocabulary will be replaced 
Existing shortcuts will be replaced 
Is this correct? Yes// <Enter> YES 
Task has been created to update user defaults 
Do you wish to set the currently selected user 
defaults to another user or group of users? No// <Enter>
1 Edit User/User Group Defaults 
2 List User/User Group Defaults 
Select Defaults Option: ^
```
#### <span id="page-24-0"></span>**List User/User Group Defaults [LEX MGR DEFAULTS]**

This option allows managers to display Lexicon Utility defaults that have been set for users. You can display them for all users, a single user, or users in a specific service or section.

```
Select Lexicon Management Menu Option: 1 Defaults 
   1 Edit User/User Group Defaults 
    2 List User/User Group Defaults 
Select Defaults Option: 2 List User/User Group Defaults 
Show User Defaults for 
   1: All users with defaults 
   2: A Single User 
   3: Users in a Service 
Select (1-3): 2// <Enter> 2 
Select a single user: LUuser,One 
DEVICE: HOME// <Enter> VAX 
Lexicon User Defaults (Single User) 
One LUuser 
     Service: PSYCHIATRY 
     Lexicon: 
         Vocabulary: Lexicon 
         Display: ICD, CPT and DSM 
             Display codes from ICD-9-CM, ICD Proc, CPT-4 and 
             DSM-IV coding systems. 
         Filter: Problem/Diagnosis 
             Include expressions which relate to Behaviors and 
             Diseases or Pathologic Processes. Exclude expressions 
             which relate to Unknown or Untyped, Governmental or 
             Regulatory Activity, Machine Activity, Manufactured 
             Object, Medical Device, Conceptual Entity, Spatial 
             Concept, Functional Concept, Intellectual Product and 
             Language. Also include expressions which are linked to 
             ICD-9-CM, CPT-4 and DSM-IV coding systems. 
         Shortcuts: PROBLEM LIST 
             Use the PROBLEM LIST shortcut set 
     Problem List: 
         Vocabulary: Lexicon 
         Display: ICD and CPT codes 
             Display codes from ICD-9-CM, ICD Proc and CPT-4 
             coding systems.
```
#### Filter: ICD/CPT Only

 Shortcuts: DIAGNOSIS/PROCEDURES Use the DIAGNOSIS or PROCEDURES shortcut set

# <span id="page-26-0"></span>**Lexicon Utility [LEX UTILITY]**

This menu contains the Lexicon Utility's Look-up and the User Default options. These options are described on the following pages.

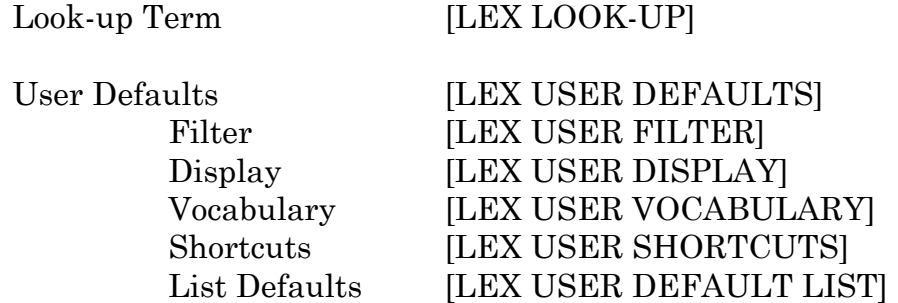

#### **Look-up**

#### **Look-up Term [LEX LOOK-UP]**

This option lets you look up an expression (term/concept) to see if it exists in the Lexicon, or what variations on the term exist. You can also enter a classification code (i.e., ICD, CPT, etc.) when prompted to "Enter Term/Concept."

```
Select OPTION NAME: LEX UTILITY Lexicon Utility 
   1 Look-up Term<br>2 User Default:
          User Defaults ...
Select Lexicon Utility Option: 1 Look-up Term 
Enter Term/Concept: TETANUS VACC
Searching for TETANUS VACC 
16 matches found 
   1 Diphtheria-Tetanus-Pertussis Vaccine * 
    2 Active Immunization of Diphtheria and Tetanus Toxoids and 
       Pertussis Vaccine (DTP) 
    3 Active Immunization of Diphtheria, Tetanus, and Acellular 
       Pertussis Vaccine (DTAP) 
    4 Active Immunization of Diphtheria, Tetanus, and Pertussis (DTP) 
        and Injectable Poliomyelitis Vaccine 
    5 Active Immunization of Diphtheria, Tetanus, and Pertussis (DTP)
```
 and Hemophilus Influenza B (HIB) Vaccine Select 1-5: **1** Do you want more information? Yes// **<Enter>** (Yes) TERMS: Concept: Diphtheria-Tetanus-Pertussis Vaccine Directly Linked to Concept/Major Concept Synonym: DPT Vaccine Directly Linked to Concept/Acronym Variant: Di Te Per Vaccine Directly Linked to Concept/Undefined Form Variant: Di-Te-Per Vaccine Directly Linked to Concept/Undefined Form Variant: Vaccine, Di-Te-Per Directly Linked to Concept/Undefined Form Variant: DTP Vaccine Indirectly Linked (via Synonym)/Undefined Form DEFINITION: A vaccine consisting of diphtheria toxoid, tetanus toxoid, and pertussis vaccine. It is usually given to infants three times at two-month intervals, generally at 2, 4, and 6 months of age. The vaccine protects against diphtheria, tetanus, and whooping cough. In most cases the vaccine causes only a temporary fever and discomfort, but in a few cases serious neurological side effects have been observed. SEMANTICS: CLASS TYPE Chemical and Drugs Pharmacologic Substance Immunologic Factor Try another? Yes// **<Enter>** (Yes) Enter Term/Concept: 300.1 Searching for 300.1 16 matches found 1 Hysteria \* (ICD-9-CM 300.10) 2 Conversion Disorder \* (DSM-IV 300.11) (ICD-9-CM 300.11) 3 Psychogenic amnesia \* (ICD-9-CM 300.12) 4 Dissociative Amnesia (DSM-IV 300.12) 5 Psychogenic fugue (ICD-9-CM 300.13) Select 1-5: **2** Do you want more information? Yes// **<Enter>** (Yes)

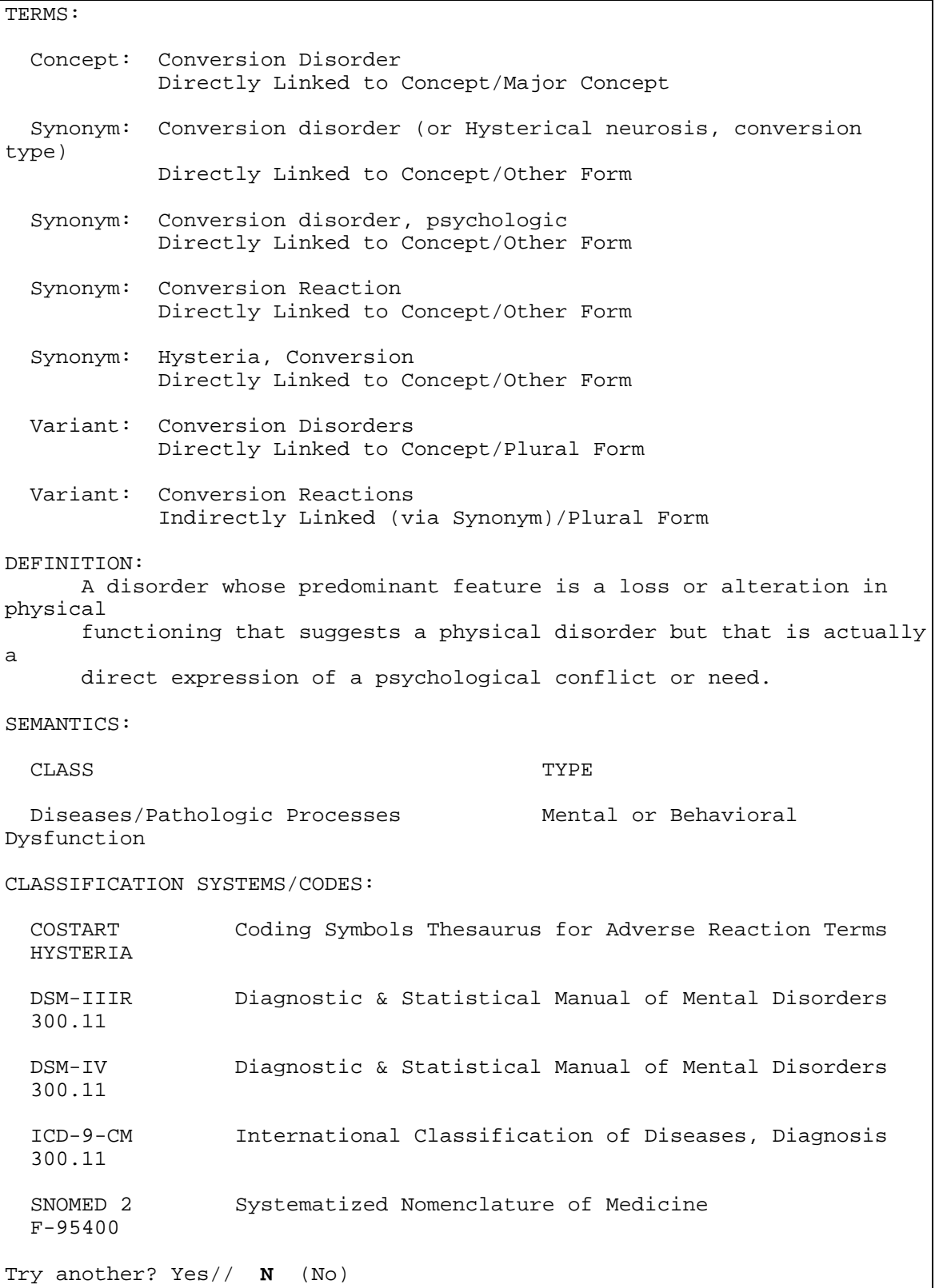

### <span id="page-29-0"></span>**User Defaults**

#### **User Defaults [LEX USER DEFAULTS]**

This option lets you change your personal Lexicon User Defaults (this is similar to the management option LEX MGR DEFAULTS except it only affects the current user). In this example, all of the defaults are being set (filter, display, vocabulary and shortcuts) for the current user and only for the Lexicon Utility (the Problem List defaults for this user remain unchanged). At the end of the example, the user chose to display the default values for the current user.

```
Select OPTION NAME: LEX UTILITY Lexicon Utility 
   1 Look-up Term 
    2 User Defaults ... 
Select Lexicon Utility Option: 2 User Defaults 
   1 Filter<br>2 Displa
          Display
    3 Vocabulary 
   4 Shortcuts<br>5 List Defa
          List Defaults
Select User Defaults Option: 1 Filter 
Select application: ?? 
Choose from: 
   Lexicon LEX 
   Problem List GMPL 
Select application: LEXICON Lexicon LEX 
User default search filter 
   1 Modify 
   2 Delete 
Select: 1// <Enter> Modify Default Filter 
Search filters (screens) to limit the response 
   1 Select from predefined filters 
   2 Create your own filter 
Select: 1// <Enter> Predefined Set 
8 Filters found 
  1. CPT Only *<br>2 DSM Only *
  2. DSM Only
    3. ICD Only * 
   4. ICD/CPT Only
```

```
 5. Nursing Problems/Diagnosis (Less Nursing Interventions) * 
Select FILTER 1-5: ?4
   ICD/CPT Only 
    This screen will filter out all entries not linked to either 
    the International Classification of Diseases and Diagnosis 
    (ICD) or the Current Procedural Terminology (CPT) 
    classification systems. 
   1. CPT Only * 
  2. DSM Only *<br>3 ICD Only * 3. ICD Only * 
    4. ICD/CPT Only * 
    5. Nursing Problems/Diagnosis (Less Nursing Interventions) * 
Select FILTER 1-5: 4
   1 Filter 
   2 Display 
   3 Vocabulary 
    4 Shortcuts 
   5 List Defaults 
Select User Defaults Option: 2 Display 
Select application: LEXICON Lexicon LEX
User default display format 
  1 Modify 
  2 Delete 
Select: 1// <Enter> Modify Default Display 
Display format to be used during look-up 
   1 Select from predefined display formats 
   2 Create your own display format 
Select: 1// <Enter> Predefined Set 
9 Displays found 
   1. All Classification Systems * 
   2. ICD Diagnosis (only) * 
   3. ICD Diagnosis and Procedures * 
    4. ICD and CPT codes * 
   5. ICD, CPT and DSM * 
Select 1-5: ?4
  ICD and CPT codes 
    Displays diagnostic and procedural classification codes from 
    the International Classification of Diseases/Diagnosis (ICD), 
    and procedural codes from the Current Procedural Terminology 
     (CPT).
```

```
 1. All Classification Systems * 
 2. ICD Diagnosis (only) * 
   3. ICD Diagnosis and Procedures * 
   4. ICD and CPT codes * 
   5. ICD, CPT and DSM * 
Select 1-5: 4
   1 Filter 
   2 Display 
   3 Vocabulary 
         Shortcuts
   5 List Defaults 
Select User Defaults Option: 3 Vocabulary 
Select application: LEXICON Lexicon LEX
5 Subsets found 
 1. Dental * 
 2. Immunologic * 
   3. Nursing * 
 4. Social Work * 
 5. Lexicon * 
Select SUBSET 1-5: ?5
  Lexicon 
    This subset contains the entire Lexicon. While it 
    is not a true subset (i.e., part of the whole), it is 
    defined here as the default when a more precise subset has 
    not been selected. 
   1. Dental * 
  2. Immunologic
   3. Nursing * 
   4. Social Work * 
   5. Lexicon * 
Select SUBSET 1-5: 5
   1 Filter 
  2 Display<br>3 Vocabula
  3 Vocabulary<br>4 Shortcuts
         Shortcuts
   5 List Defaults 
Select User Defaults Option: 4 Shortcuts 
Select application: LEXICON Lexicon LEX
3 SHORTCUT CONTEXT(s) found 
   1. GENERAL CLINIC * 
   2. DIAGNOSIS/PROCEDURES * 
   3. PROBLEM LIST * 
Select SHORTCUT CONTEXT 1-3: // ?2
```
 DIAGNOSIS/PROCEDURES Keywords for the DIAGNOSIS/PROCEDURES context will always map to a unique concept in the Expression file which has either an ICD code or a CPT code associated with it. 1. GENERAL CLINIC \* 2. DIAGNOSIS/PROCEDURES \* 3. PROBLEM LIST \* Select SHORTCUT CONTEXT 1-3: // **2** 1 Filter<br>2 Displa Display 3 Vocabulary 4 Shortcuts<br>5 List Defau List Defaults Select User Defaults Option: **5** List Defaults Select application: LEXICON Lexicon LEX DEVICE: HOME// **<Enter>** VAX User defaults for: One LUuser 1. Vocabulary: Lexicon 2. Display: ICD and CPT codes ICD International Classification of Diseases, Diagnosis ICP International Classification of Diseases, Procedures CPT Current Procedural Terminology 3. Filter: ICD/CPT Only 4. Shortcuts: DIAGNOSIS/PROCEDURES 1 Filter<br>2 Displa 2 Display<br>3 Vocabul Vocabulary 4 Shortcuts<br>5 List Defa List Defaults Select User Defaults Option: **^^**

# <span id="page-33-0"></span>**Creating a Default**

The Lexicon Utility exports several defaults from which the user may select. In the case of the look-up display and filter, the user may select an option to create their own tailor made display or filter. Creating a display or filter is done by selecting display or filter values from tables supplied with the Lexicon Utility and saving them as a look-up default.

#### **Creating a Default Display**

During a search of the Lexicon, you may elect to have classification codes (e.g., ICD, CPT, DSM, etc.) displayed along with the terms on the selection list. You may select from a list of predefined displays or create your own. If you create your own display, you are asked which classification coding systems to include in your display. The following example creates a default display which shows NANDA codes and ICD codes with the terms during a search:

```
Select OPTION NAME: LEX UTILITY Lexicon Utility
    1 Look-up Term 
          User Defaults
Select Lexicon Utility Option: 2 User Defaults 
  1 Filter<br>2 Displa
         Display
   3 Vocabulary<br>4 Shortcuts
   4 Shortcuts<br>5 List Defa
          List Defaults
Select User Defaults Option: 2 Display 
Select application: LEXICON Lexicon LEX
User default display format 
   1 Modify 
   2 Delete 
Select: 1// <Enter> Modify Default Display 
Display format to be used during look-up 
   1 Select from predefined display formats 
   2 Create your own display format 
Select: 1// 2 Create your own set 
Display codes belonging to the following classification systems:
```
ACR Index for Radiological Diagnosis Display these codes during look-up? No// **<Enter>** (No) AIR Disease/Findings Knowledge Base Display these codes during look-up? No// **<Enter>** (No) COS Computer Stored Ambulatory Records Term File Display these codes during look-up? No// **<Enter>** (No) CPT Current Procedural Terminology Display these codes during look-up? No// **<Enter>** (No) CSP Computer Retrieval of Info. on Scientific Projects Display these codes during look-up? No// **<Enter>** (No) CST Coding Symbols Thesaurus for Adverse Reaction Terms Display these codes during look-up? No// **<Enter>** (No) DS3 Diagnostic & Statistical Manual of Mental Disorders Display these codes during look-up? No// **<Enter>** (No) DS4 Diagnostic & Statistical Manual of Mental Disorders Display these codes during look-up? No// **<Enter>** (No) DXP Diagnostic Prompting System Display these codes during look-up? No// **<Enter>** (No) ICD International Classification of Diseases, Diagnosis Display these codes during look-up? No// **Y** (Yes) ICP International Classification of Diseases, Procedures Display these codes during look-up? No// **Y** (Yes) MCM Glossary of Epidemiology Terms Display these codes during look-up? No// **<Enter>** (No) NAN Classification of Nursing Diagnosis Display these codes during look-up? No// **Y** (Yes) NIC Nursing Intervention Classifications Display these codes during look-up? No// **<Enter>** (No) OMA Omaha Nursing Diagnosis and Interventions Display these codes during look-up? No// **<Enter>** (No) SNM Systematized Nomenclature of Medicine Display these codes during look-up? No// **<Enter>** (No) UMD Universal Medical Device Nomenclature System Display these codes during look-up? No// **<Enter>** (No) UWA Glossary of Neuronames Display these codes during look-up? No// **<Enter>** (No) Display name: **NANDA/ICD** 1 Filter 2 Display 3 Vocabulary

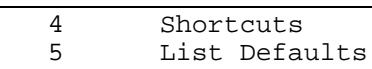

Select User Defaults Option: **^^**

#### <span id="page-36-0"></span>**Creating a Default Filter**

During a search of the Lexicon, you may elect to filter your search and exclude terms which do not meet the filtering criteria. You may select from a list of predefined filters or create your own.

Currently, there are three types of filters:

- Filter based on semantic class and semantic type of a term
- Filter based on classification coding system linked to a term (e.g., ICD, CPT, etc.)
- Filter on a combination of semantics and classifications coding systems

#### **Classification Coding System filter:**

Creating a filter based on classification coding systems is very similar to creating a display but, instead of displaying the codes, the filter only considers terms in the search which are linked to the selected classification coding systems.

#### **Semantics:**

Each concept in the Lexicon has been semantically classed and typed. You may elect to include a semantic class in the search by including it in the default filter (include by class). However, you may not want to include all of the semantic types belonging to the class in the search (exclude by type). Consider the semantic class "DISEASE/PATHOLOGIC PROCESS":

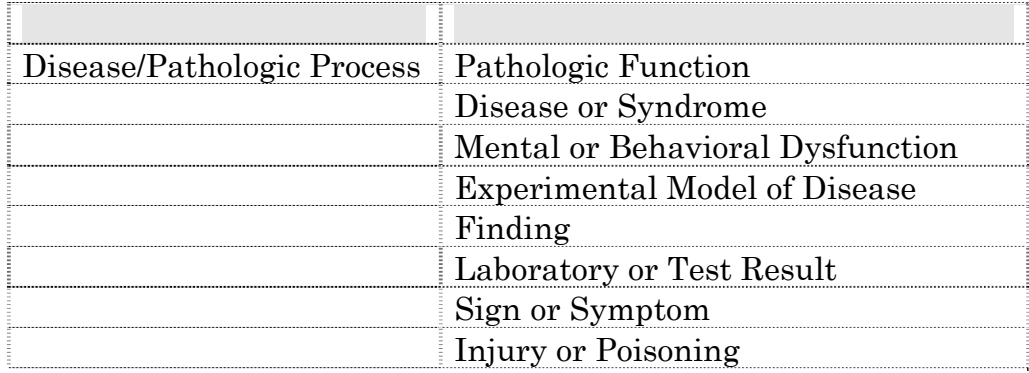

You may wish to include the semantic class "DISEASE OR PATHOLOGIC PROCESS" but exclude the semantic type "EXPERIMENTAL MODEL OF DISEASE". When creating a filter based on semantic classes and type you are asked to "INCLUDE" semantic classes (14 classes), and then asked if you wish to exclude any semantic types.

The following example includes the semantic classes "BEHAVIORS" and "DISEASE OR PATHOLOGIC PROCESS" and excludes the semantic type "EXPERIMENTAL MODEL OF DISEASE":

Select OPTION NAME: LEX UTILITY Lexicon Utility 1 Look-up Term 2 User Defaults Select Lexicon Utility Option: **2** User Defaults 1 Filter 2 Display 3 Vocabulary 4 Shortcuts<br>5 List Defa List Defaults Select User Defaults Option: **1** Filter Select application: LEXICON Lexicon LEX User default search filter 1 Modify 2 Delete Select: 1// **<Enter>** Modify Default Filter Search filters (screens) to limit the response 1 Select from predefined filters 2 Create your own filter Select: 1// **2** Create your own set Filter based on: 1. Semantic Types 2. Classification Coding Systems 3. Semantic Types and Classification Codes Select: **1** Filter on Semantic Types You will be provided with 14 semantic classes. By selecting a semantic class, each term which is found during a search of the Lexicon, and belongs to that class will be displayed for your selection. Additionally, each semantic class contains semantic types (or sub-category) which may be excluded during the search. Terms belonging to an "included" semantic class will be displayed unless they also belong to an "excluded" semantic type. Do you wish to continue: YES// **<Enter>**

 1: ACT Activities This Semantic Class contains terms from, or mapped to, the following classification systems: AI/RHEUM COSTAR COSTAR COSTART COSTART COSTART COSTART COSTART COSTART COSTART COSTART COSTART COSTART COSTART COSTART COSTART COSTART COSTART COSTART COSTART COSTART COSTART COSTART COSTART COSTART COSTART COSTART COSTART CPT-4 CRISP DSM-IIIR<br>
ICD-9 NANDA NANDA NURINTEI NUR INTERV CODES SNOMED Semantic Types: Event, activity, daily or recreational activity, occupational activity, health care activity, research activity, governmental or regulatory activity, educational activity, machine activity, phenomenon or process, human-caused phenomenon or process, environmental effect of humans, natural phenomenon or process Include this class: YES// **NO** 2: ANT Anatomy This Semantic Class contains terms from, or mapped to, the following classification systems: AI/RHEUM AMER COL RADIOLOGY COSTAR COSTART CPT-4 CRISP ICD-9 NUR INTERV CODES SNOMED UNIV MED DEV Semantic Types: Anatomical structure, embryonic structure, congenital abnormality, acquired abnormality, fully formed anatomical structure, body system, body part, organ or organ component, tissue, cell, cell component, body location or region, body space or junction, body substance Include this class: YES// **NO** 3: BEH Behaviors This Semantic Class contains terms from, or mapped to, the following classification systems: COSTAR COSTART CRISP DSM-IIIR ICD-9 NANDA NUR INTERV CODES SNOMED Semantic Types: Behavior, social behavior, individual behavior Include this class: YES// **<Enter>** Do you want to "exclude" any of the semantic types listed above: NO// **<Enter>** 4: CHM Chemical and Drugs

 This Semantic Class contains terms from, or mapped to, the following classification systems: AI/RHEUM COSTART CPT-4<br>CRISP CRISP CRISP CRIS CRISP ICD-9 NUR INTERV CODES UNIV MED DEV Semantic Types: Chemical, chemical viewed structurally, inorganic chemical, element or ion, isotope, inorganic compound, organic chemical, steroid, eicosanoid, lactam, alkaloid, organophosphorus compound, carbohydrate, lipid, chemical viewed functionally, pharmacologic substance, biomedical or dental material, biologically active substance, neuroreactive substance or biogenic amine, hormone, enzyme, vitamin, prostaglandin, immunologic factor, indicator or reagent, hazardous or poisonous substance Include this class: YES// **NO** 5: CON Concepts/Ideas This Semantic Class contains terms from, or mapped to, the following classification systems: AI/RHEUM COSTAR COSTAR COSTART CPT-4 COSTART CPT-4 CPT-4 CRISP DSM-IIIR<br>
ICD-9 NUR INTERV CODES SNOMED NUR INTERV CODES SNOMED UNIV MED DEV Semantic Types: Conceptual entity, idea or concept, temporal concept, qualitative concept, quantitative concept, spatial concept, functional concept, intellectual product, language, regulation or law, group attribute Include this class: YES// **NO** 6: DIS Diseases/Pathologic Processes This Semantic Class contains terms from, or mapped to, the following classification systems: AI/RHEUM COSTAR COSTAR COSTART COSTART COSTART COSTART COSTART COSTART COSTART COSTART COSTART COSTART COSTART CPT-4 CRISP DSM-IIIR ICD-9 NANDA NUR INTERV CODES SNOMED Semantic Types: Pathologic function, disease or syndrome, mental or behavioral dysfunction, experimental model of disease, finding, laboratory or test result, sign, symptom, injury or poisoning Include this class: YES// **<Enter>** Do you want to "exclude" any of the semantic types listed above: NO// **YES** Semantic Type: Finding

 This Semantic Type contains terms from, or mapped to, the following classification systems: AI/RHEUM COSTAR COSTART COSTART CPT-4 COSTART CPT-4 CPT-4 CRISP<br>ICD-9 NANDA NUR INTERV CODES SNOMED Examples of Semantic Type: Finding 1: Abdominal Mass 2: Abdominal or pelvic swelling, mass, or lump 3: Abnormal Chest X-Ray Exclude this type: NO// **<Enter>** Semantic Type: Laboratory or Test Result This Semantic Type contains terms from, or mapped to, the following classification systems: AI/RHEUM COSTAR COSTAR COSTART CPT-4 COSTART CPT-4 CPT-4 CRISP ICD-9 NUR INTERV CODES SNOMED Examples of Semantic Type: Laboratory or Test Result 1: Electrocardiogram Abnormal 2: Accommodation Error 3: Achlorhydria Exclude this type: NO// **<Enter>** Semantic Type: Injury or Poisoning This Semantic Type contains terms from, or mapped to, the following classification systems: AI/RHEUM COSTAR COSTAR COSTART CRISP DSM-IIIR ICD-9 NANDA SNOMED Examples of Semantic Type: Injury or Poisoning 1: Abdominal Injuries 2: Drug-Induced Abnormalities 3: Radiation-Induced Abnormalities Exclude this type: NO// **<Enter>** Semantic Type: Pathologic Function This Semantic Type contains terms from, or mapped to, the following classification systems: AI/RHEUM COSTAR COSTAR COSTART CRISP COSTART CRISP CRISP ICD-9 NANDA SNOMED

 Examples of Semantic Type: Pathologic Function 1: Abnormal hard tissue formation in pulp 2: Abnormal loss of weight 3: Abnormal weight gain Exclude this type: NO// **<Enter>** Semantic Type: Disease or Syndrome This Semantic Type contains terms from, or mapped to, the following classification systems: AI/RHEUM COSTAR COSTART COSTART COSTART COSTART COSTART COSTART COSTART COSTART COSTART COSTART COSTART COSTAR DSM-IIIR ICD-9 NANDA NUR INTERV CODES SNOMED Examples of Semantic Type: Disease or Syndrome 1: Abacterial meningitis 2: Acute Abdomen 3: Abdominal Cramps Exclude this type: NO// **<Enter>** Semantic Type: Mental or Behavioral Dysfunction This Semantic Type contains terms from, or mapped to, the following classification systems: AI/RHEUM COSTAR COSTAR COSTART CRISP COSTART DEM-IIIR TCD-9 CRISP DSM-IIIR ICD-9 NUR INTERV CODES Examples of Semantic Type: Mental or Behavioral Dysfunction 1: Child Abuse NEC 2: Academic skills disorders 3: Adjustment Disorder with Anxiety Exclude this type: NO// **<Enter>** Semantic Type: Experimental Model of Disease This Semantic Type contains terms from, or mapped to, the following classification systems: CRISP ICD-9 SNOMED Examples of Semantic Type: Experimental Model of Disease 1: Alloxan Diabetes 2: Arthritis, Adjuvant 3: Avian Leukosis Exclude this type: NO// **YES** Semantic Type: Signs and Symptoms

 This Semantic Type contains terms from, or mapped to, the following classification systems: AI/RHEUM COSTAR COSTART COSTART COSTART CRISP CRISP DSM-IIIR ICD-9 NUR INTERV CODES Examples of Semantic Type: Signs and Symptoms 1: Abdominal Cramps 2: Abdominal Distention 3: Abdominal Pain Exclude this type: NO// **<Enter>** 7: GEO Geographic Areas This Semantic Class contains terms from, or mapped to, the following classification systems: CRISP Semantic Types: Geographic areas Include this class: YES// **NO** 8: GRP Groups This Semantic Class contains terms from, or mapped to, the following classification systems: CRISP DSM-IIIR ICD-9 NUR INTERV CODES SNOMED Semantic Types: Group, professional or occupational group, population group, family group, age group, patient or disabled group Include this class: YES// **NO** 9: MOL Molecular Biology This Semantic Class contains terms from, or mapped to, the following classification systems: AI/RHEUM COSTAR COSTAR COSTART CPT-4 CRISP ICD-9 SNOMED Semantic Types: Macromolecular structure, gene or genome, molecular function, genetic function, cell or molecular dysfunction, molecular biology research technique, molecular sequence, nucleotide sequence, amino acid sequence, carbohydrate sequence, nucleic acid, nucleoside or nucleotide, amino acid, peptide or protein, gene product

Include this class: YES// **NO** 10: OBJ Physical Objects This Semantic Class contains terms from, or mapped to, the following classification systems: COSTAR COSTART CPT-4 CRISP ICD-9 NUR INTERV CODES SNOMED UNIV MED DEV Semantic Types: Entity, physical object, manufactured object, medical device, research device, substance, food Include this class: YES// **NO** 11: OCC Occupations/Organizations This Semantic Class contains terms from, or mapped to, the following classification systems: COSTAR CPT-4 CRISP ICD-9 NUR INTERV CODES SNOMED Semantic Types: Occupation or discipline, biomedical occupation or discipline, organization, health care related organization, professional society, self-help or relief organization Include this class: YES// **NO** 12: ORG Organisms This Semantic Class contains terms from, or mapped to, the following classification systems: COSTAR CRISP ICD-9 SNOMED UNIV MED DEV Semantic Types: Organism, plant, alga, fungus, virus, rickettsia or chlamydia, bacterium, animal, invertebrate, vertebrate, amphibian, bird, fish, reptile, mammal, human Include this class: YES// **NO** 13: PHY Physiology This Semantic Class contains terms from, or mapped to, the following classification systems: AI/RHEUM COSTAR COSTAR COSTART CPT-4 CRISP DSM-IIIR ICD-9 NANDA NUR INTERV CODES SNOMED

```
 Semantic Types: 
      Biologic function, physiologic function, organism function, mental 
     process, organ or tissue function, cell function, organism attribute 
Include this class: YES// NO
14: PRO Procedures 
      This Semantic Class contains terms from, or mapped to, 
      the following classification systems: 
          AI/RHEUM COSTAR COSTAR COSTART COSTART COSTART COSTART COSTART COSTART COSTART COSTART COSTART COSTART COSTART COSTART COSTART COSTART COSTART COSTART COSTART COSTART COSTART COSTART COSTART COSTART COSTART COSTART COSTART
          CPT-4 CRISP CRISP DSM-IIIR<br>ICD-9 NUR INTERV CODES SNOMED
                                         NUR INTERV CODES
           UNIV MED DEV 
      Semantic Types: 
     Laboratory procedure, diagnostic procedure, therapeutic or 
     preventive procedure 
Include this class: YES// NO
Filter name: Behaviors and Diseases 
   1 Filter<br>2 Displa
   2 Display<br>3 Vocabula
            Vocabulary
   4 Shortcuts<br>5 List Defa
            List Defaults
Select User Defaults Option: ^^
```
# <span id="page-45-0"></span>**Glossary**

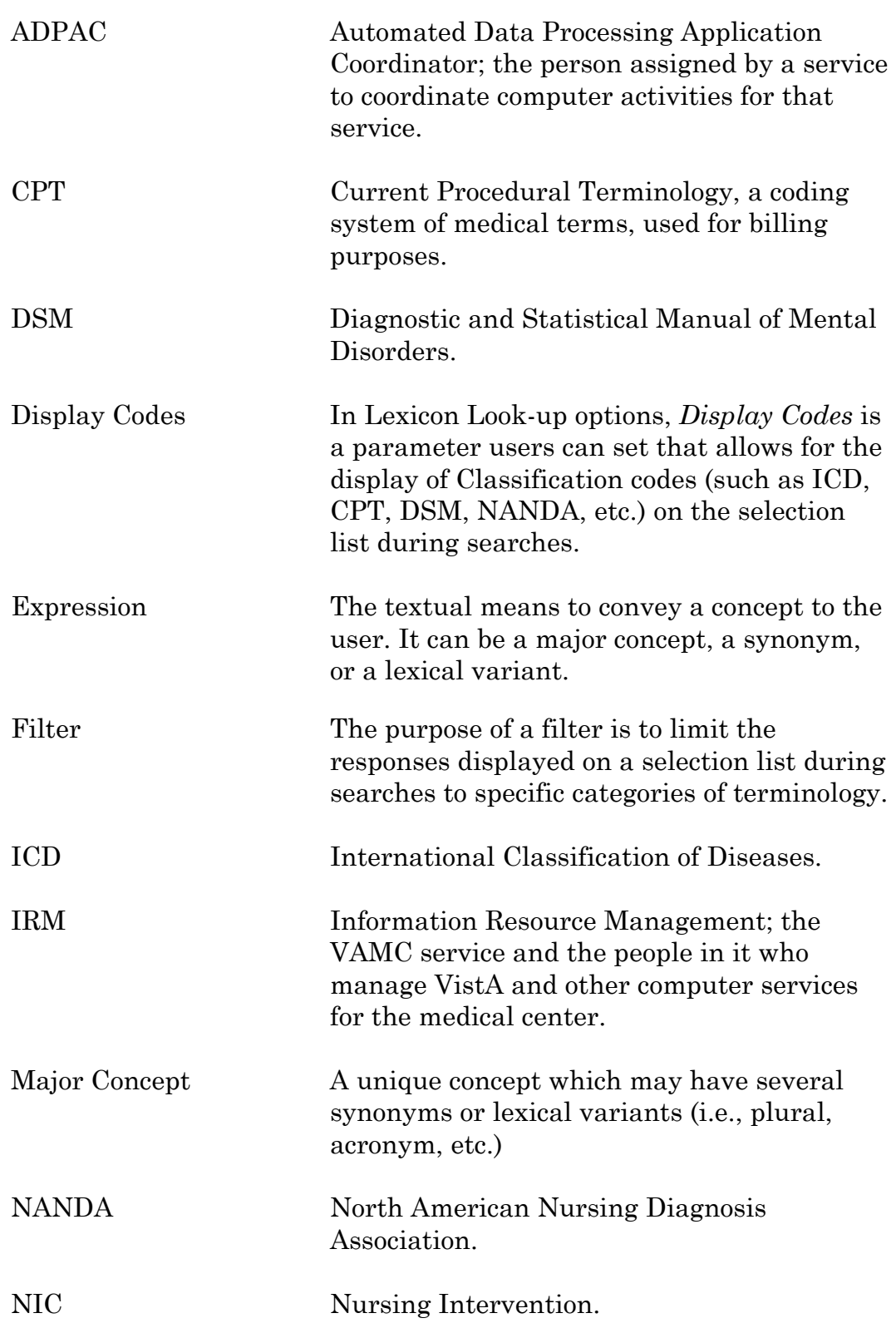

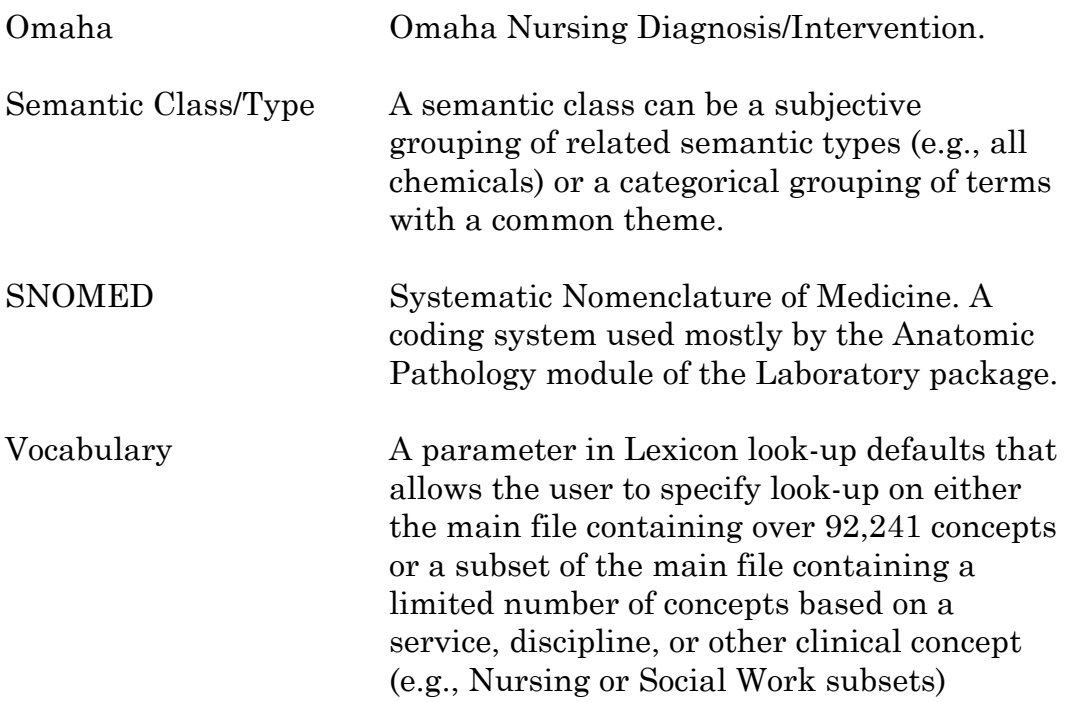

# <span id="page-47-0"></span>Index

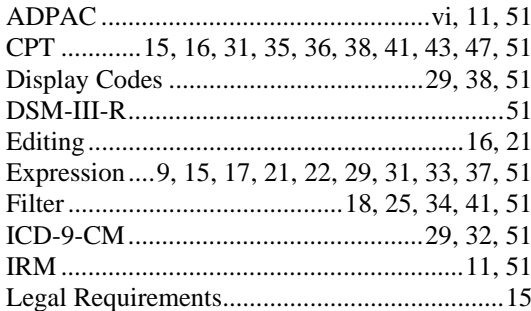

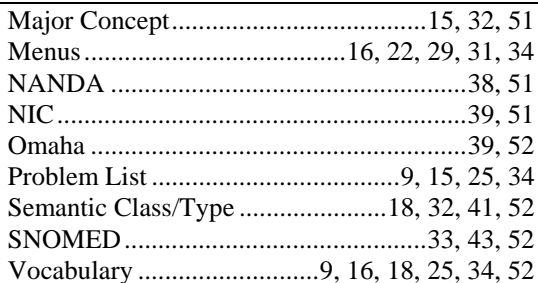